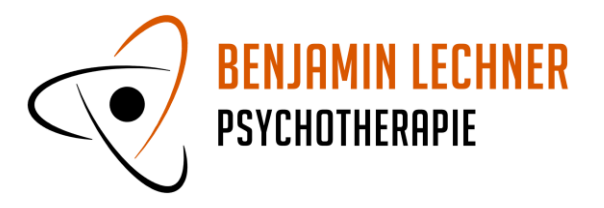

# **Handbuch KlientInnen-Verwaltung**

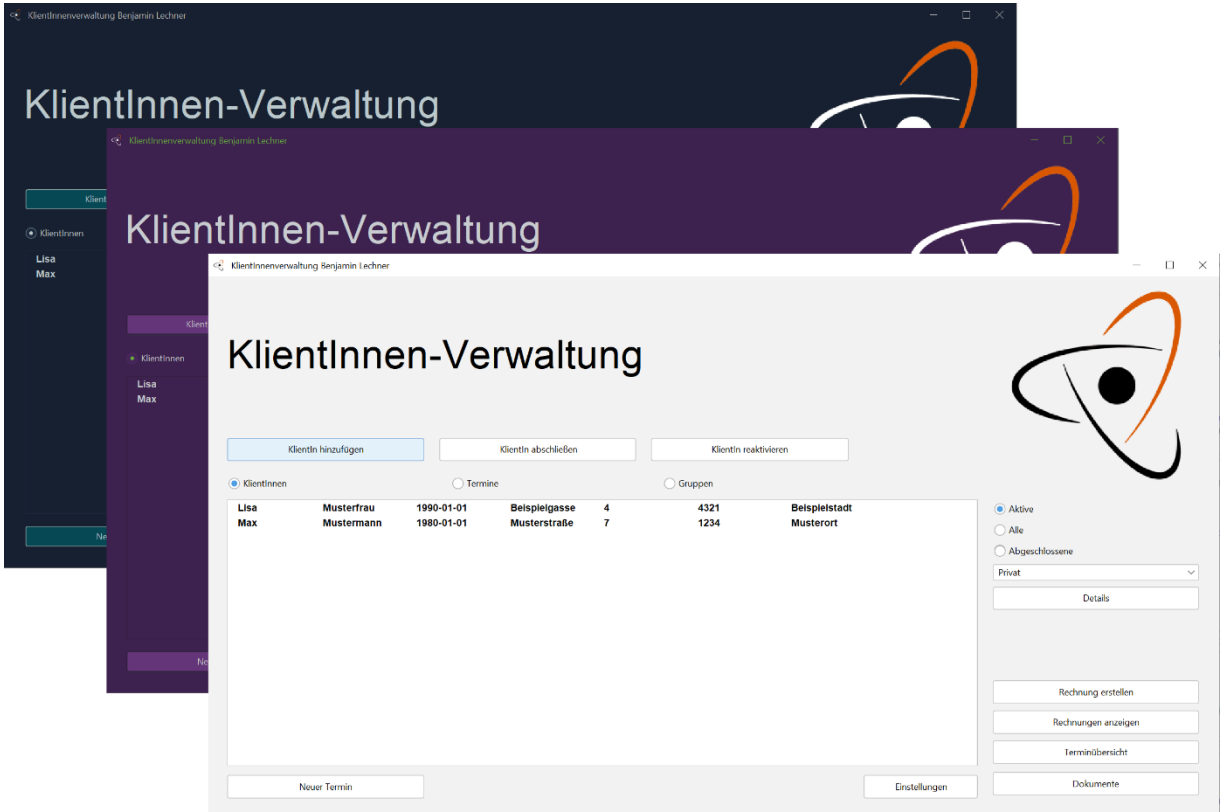

Benjamin Lechner LL.M. Schelleingasse 2/10, 1040 Wien praxis@benjaminlechner.at http://www.benjaminlechner.at/kv

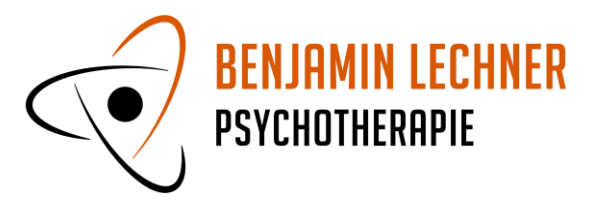

# <span id="page-1-0"></span>**Inhaltsverzeichnis**

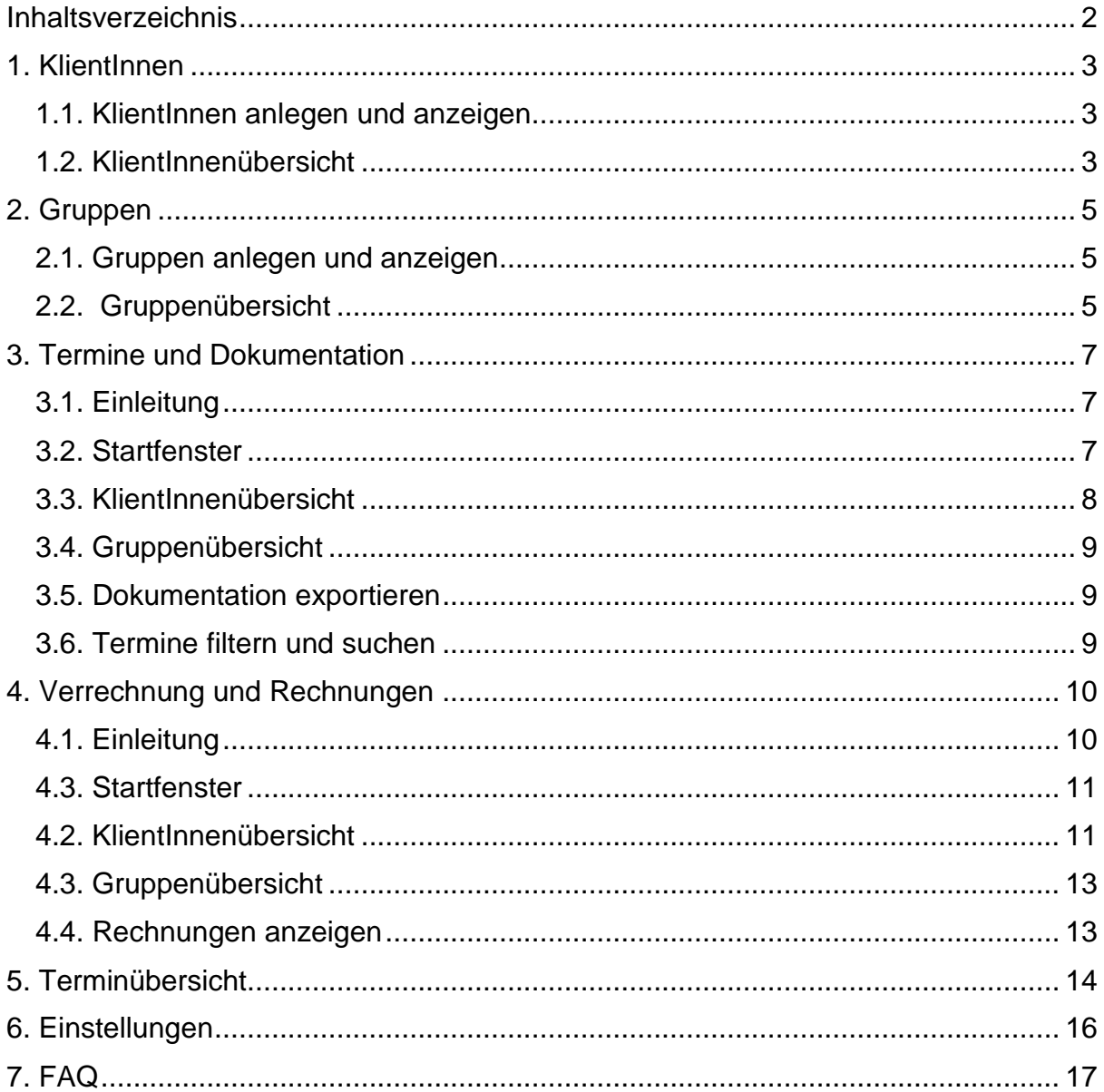

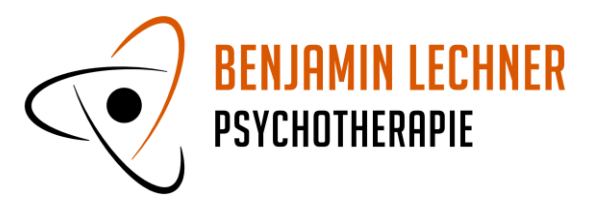

### <span id="page-2-0"></span>**1. KlientInnen**

### <span id="page-2-1"></span>**1.1. KlientInnen anlegen und anzeigen**

KlientInnen werden über den Button "KlientIn hinzufügen" auf der Startseite angelegt. Neben Stammdaten und Diagnose können KlientInnen einer Institution zugeordnet werden (nach dieser Institution kann gefiltert werden). Für die Vernetzung relevante Personen können angelegt und mit Kontaktdaten gespeichert werden. Der hier definierte Stundensatz wird für Termine als Standard verwendet (siehe 3.).

KlientInnen werden im Startfenster im Reiter "KlientInnen" angezeigt.

Im Startfenster rechts findet sich ein Filter. Er bietet die Möglichkeit, lediglich aktive KlientInnen, alle KlientInnen oder nur abgeschlossene KlientInnen anzuzeigen. Außerdem können aktive KlientInnen nach Institution gefiltert angezeigt werden.

Der Button "Klientin abschließen" im Startfenster markiert die Klientin/den Klienten als abgeschlossen (in der Regel, wenn die Therapie beendet ist). Diese/r KlientIn wird dann nicht mehr unter den aktiven KlientInnen angezeigt. Der Button "KlientIn reaktivieren" setzt für den Klienten/die Klientin wieder den Status "aktiv".

Die KlientInnenübersicht für bestimmte KlientInnen wird entweder über einen Doppelklick oder über den Button "Details" aufgerufen.

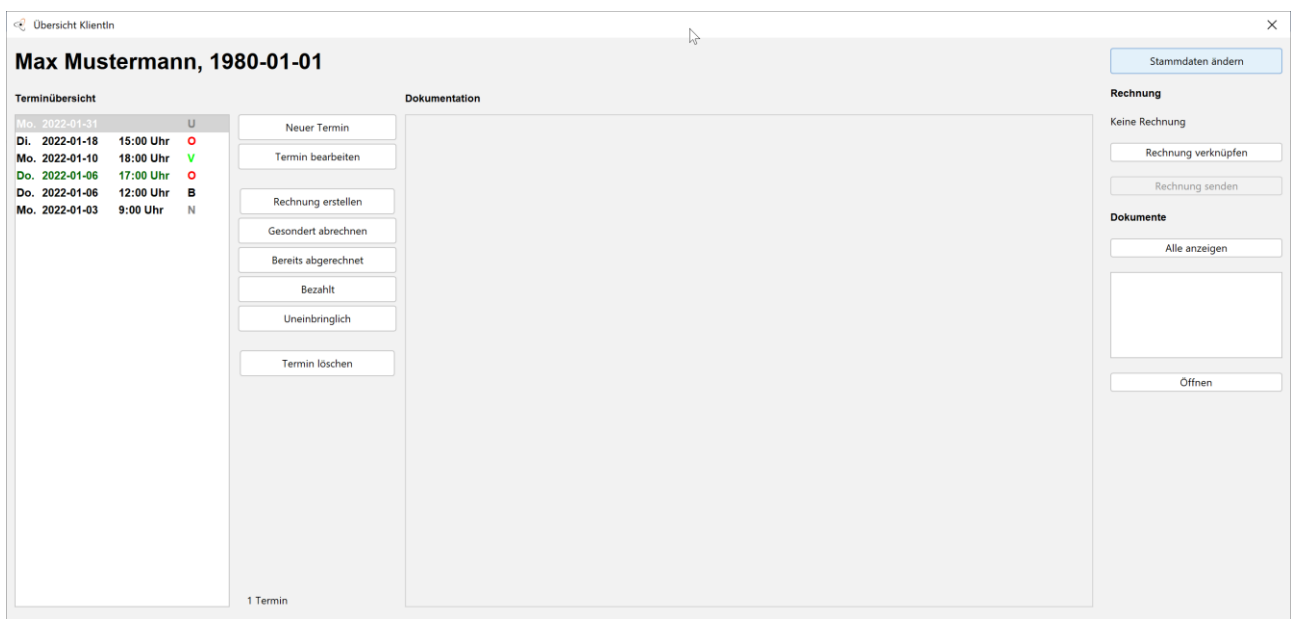

### <span id="page-2-2"></span>**1.2. KlientInnenübersicht**

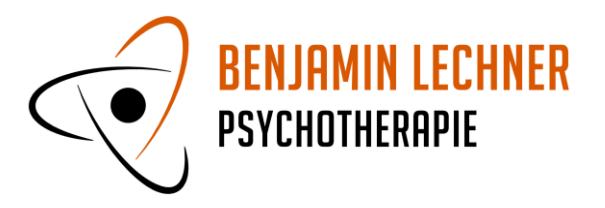

Die KlientInnenübersicht zeigt Termine (Liste links) und die zugehörige Dokumentation für eine Klientin/einen Klienten. Es werden Einzel- und Gruppentermine (grün oder gelb) angezeigt.

Über den Button **"Stammdaten ändern"** können die zu der Klientin/dem Klienten erfassten Daten bearbeitet werden.

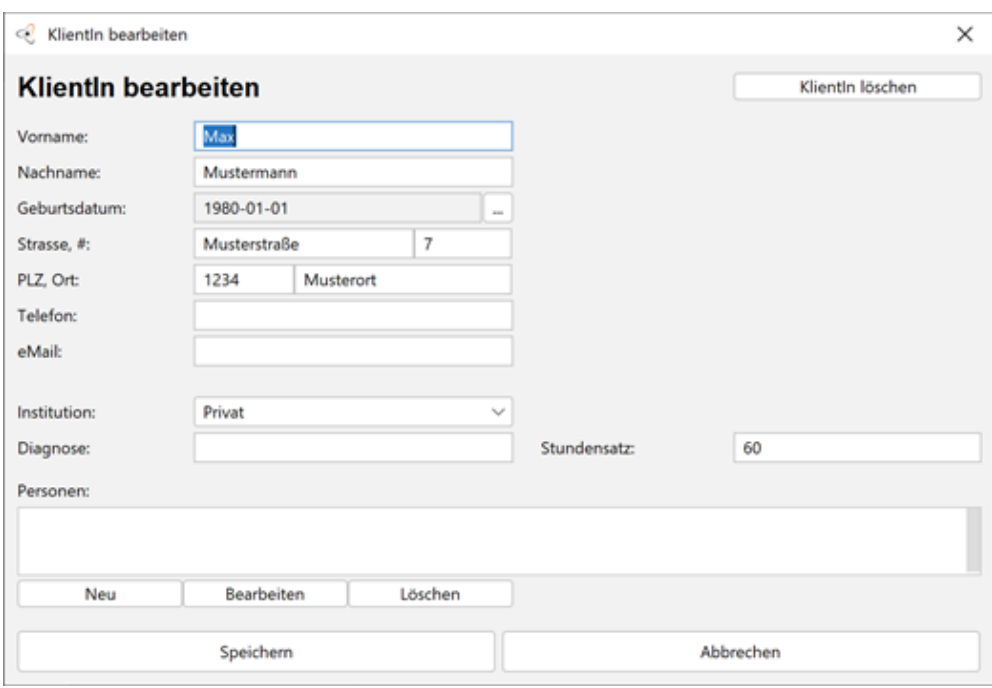

Der Button "Klientin löschen" löscht die Klientin/den Klientin und alle zugehörigen Termine, Dokumentation und Dokumente.

**"Neuer Termin"** legt einen weiteren Termin für diese Klientin/diesen Klienten an. **"Termin bearbeiten"** bearbeitet einen bereits erstellten Termin. **"Termin löschen"**  löscht den ausgewählten Termin. Für Details zu diesen Funktionen und zur Verrechnung (Button "Rechnung erstellen" bis Button "Uneinbringlich" siehe Punkt 4.)

Im Abschnitt "Rechnungen" wird eine eventuell zu diesem Termin verknüpfte Rechnung angezeigt (siehe Punkt 4.2.). Sie kann über den Button "Rechnung **öffnen"** angezeigt werden. Ist keine Rechnung verknüpft, kann über den Button **"Rechnung verknüpfen"** eine Verbindung hergestellt werden.

Im Abschnitt "Dokumente" werden zu einem Termin gespeicherte Dokumente angezeigt und können über den Button "Öffnen" geöffnet werden. Der Button "Alle **anzeigen"** zeigt alle Dokumente in sämtlichen Terminen für diese Klienten/diesen Klienten an. Für Bilddateien (.jpg und .png) wird ein Preview angezeigt

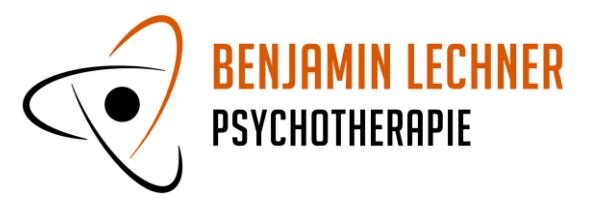

### <span id="page-4-0"></span>**2. Gruppen**

#### <span id="page-4-1"></span>**2.1. Gruppen anlegen und anzeigen**

Gruppen funktionieren analog zu Klienten. Sie werden im Startfenster im Reiter "Gruppen" angezeigt.

Gruppen werden über den Button **"Neue Gruppe"** auf der Startseite im Reiter "Gruppen" angelegt. In diesem Fenster können aktive KlientInnen der Gruppe zugeordnet werden. Das hier definierte Honorar und die Uhrzeit werden für Termine als Standard verwendet (siehe 3.)

Gruppen können wie Klienten abgeschlossen und reaktiviert werden. Nach diesem Status kann im Startfenster gefiltert werden (siehe Punkt 1.1.).

Die Gruppenübersicht für eine Gruppe wird entweder über einen Doppelklick oder über den Button "Details" aufgerufen.

### <span id="page-4-2"></span>**2.2. Gruppenübersicht**

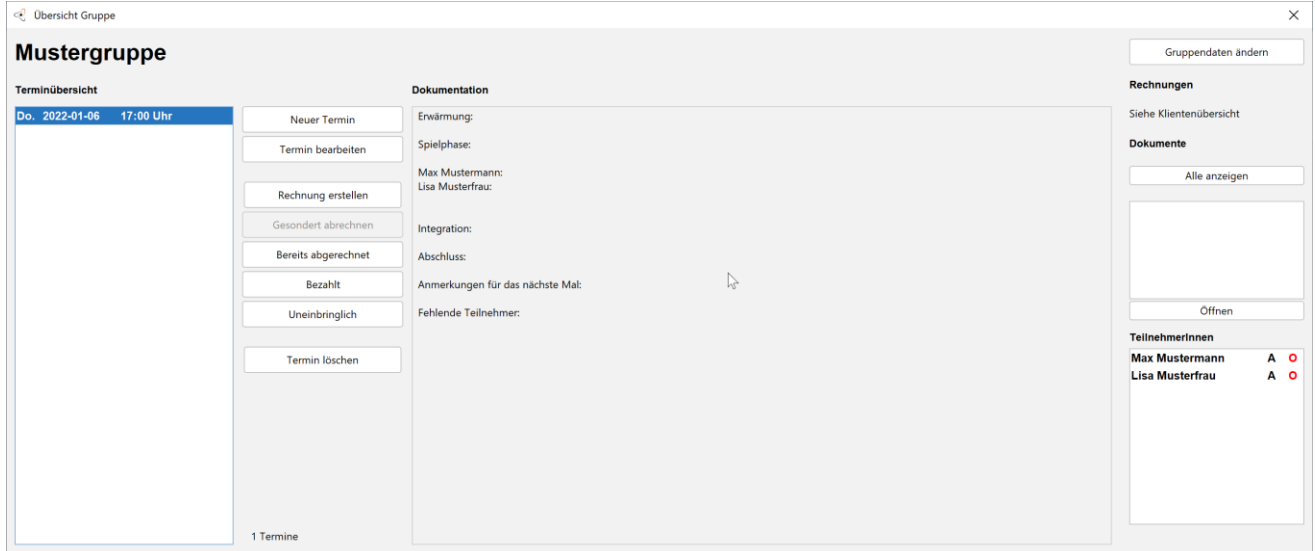

Die Gruppen zeigt Gruppentermine (Liste links) und die zugehörige Dokumentation.

Über den Button **"Gruppendaten ändern"** können die zu der Gruppe erfassten Daten bearbeitet werden.

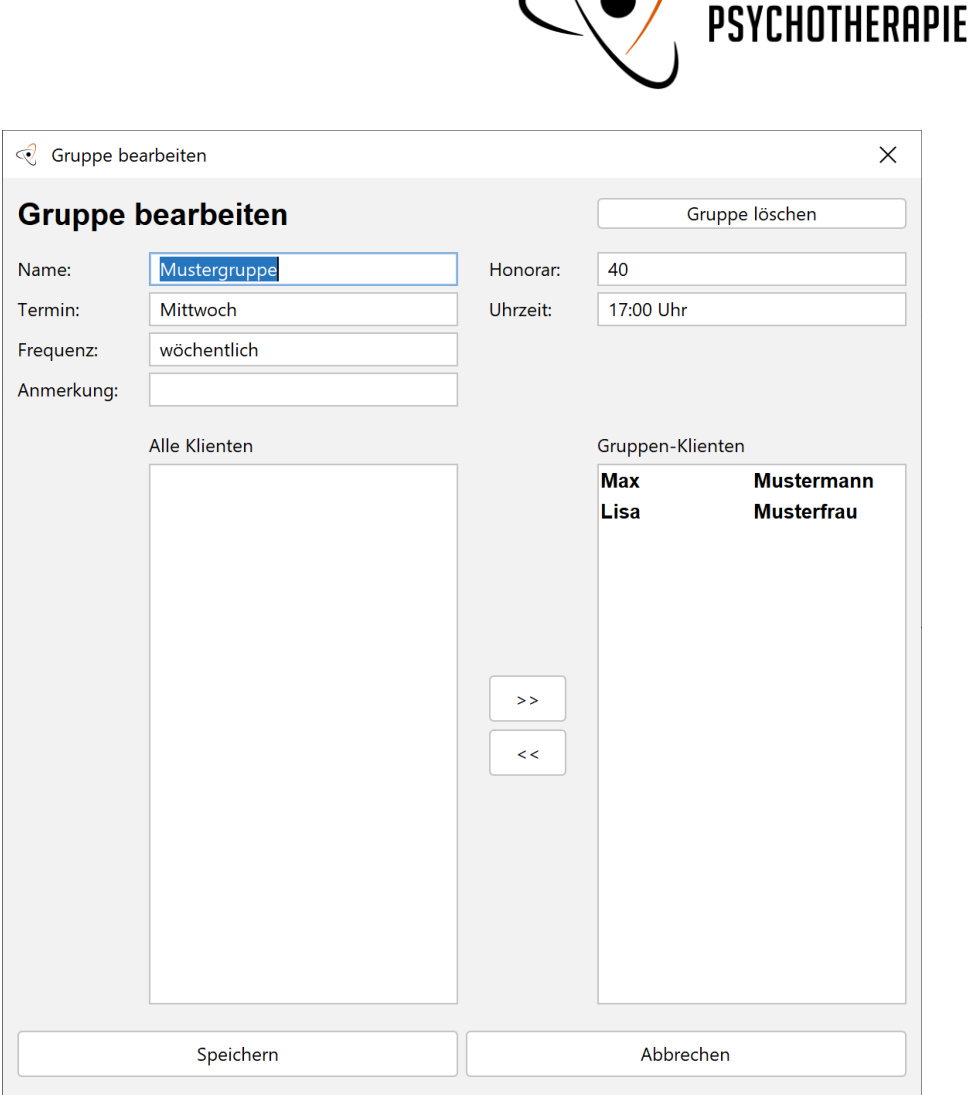

-) BENJAMIN LECHNER

Der Button "Gruppe löschen" löscht die Gruppe und alle zugehörigen Termine, Dokumentation und Dokumente.

Im Bereich "TeilnehmerInnen" werden die KlientInnen für einen ausgewählten Termin inklusive Anwesenheit und Verrechnungsstatus (siehe Punkt 4.1.) angezeigt.

Alle anderen Funktionen in diesem Fenster funktionieren wie in der KlientInnenübersicht (siehe Punkt 1.2.). Für Details zur Verrechnung (Button **"Rechnung erstellen"** bis Button "Uneinbringlich" siehe Punkt 4.2.).

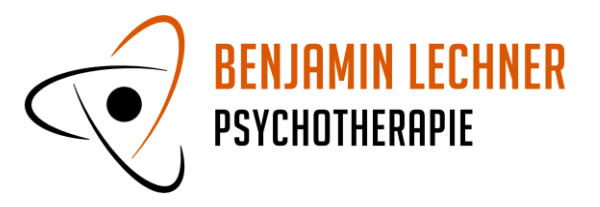

## <span id="page-6-0"></span>**3. Termine und Dokumentation**

### <span id="page-6-1"></span>**3.1. Einleitung**

Termine können für KlientInnen und für Gruppen angelegt werden, und zwar im Startfenster über den Button "Neuer Termin" und in der KlientInnenübersicht und der Gruppenübersicht.

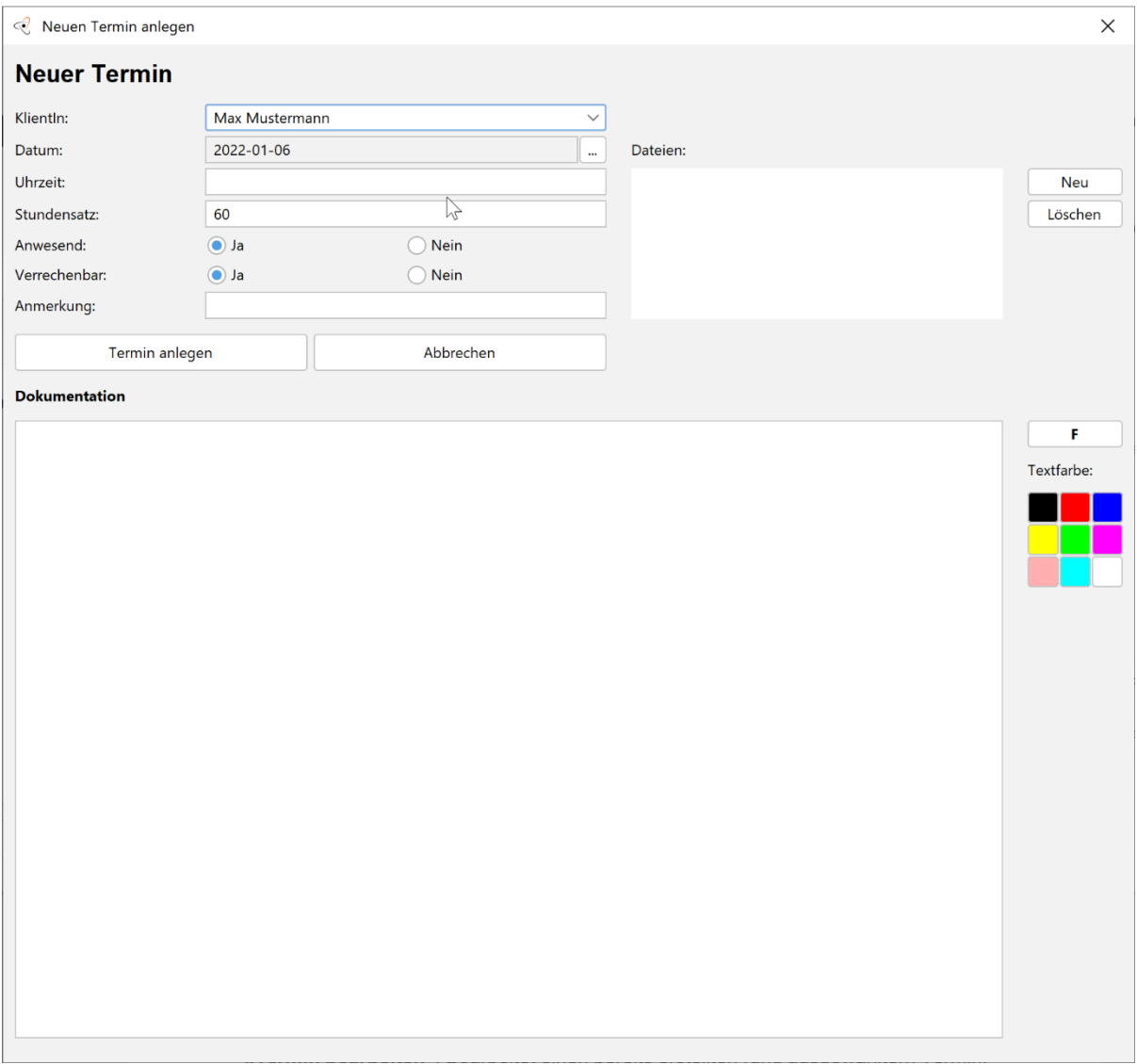

### <span id="page-6-2"></span>**3.2. Startfenster**

Im Reiter KlientInnen legt der Button "Neuer Termin" einen neuen Termin für die ausgewählte Klientin/den ausgewählten Klienten an. Im Reiter Gruppen werden Gruppentermine angelegt. Sind mehrere Einträge ausgewählt, wird für jeden Eintrag ein neuer Termin angelegt:

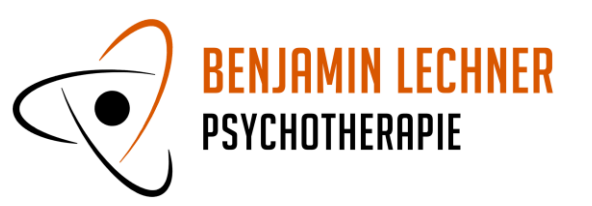

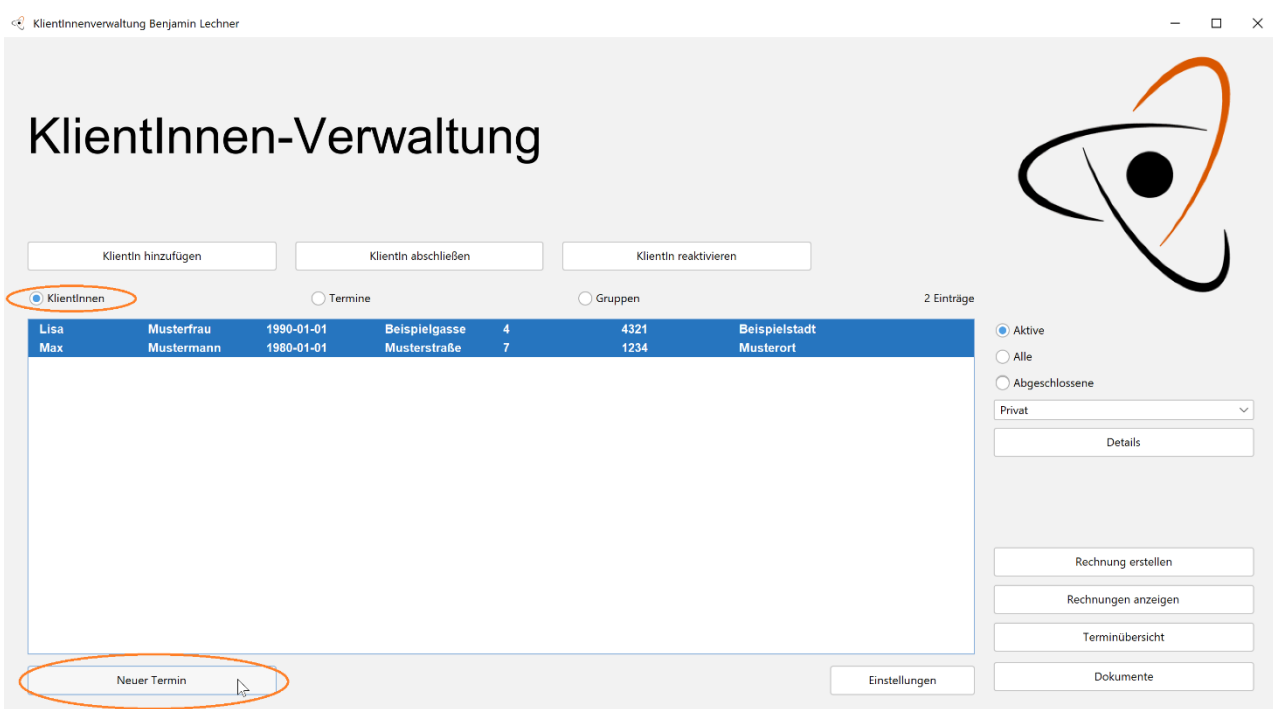

### <span id="page-7-0"></span>**3.3. KlientInnenübersicht**

**"Neuer Termin"**: Legt einen neuen Termin an.

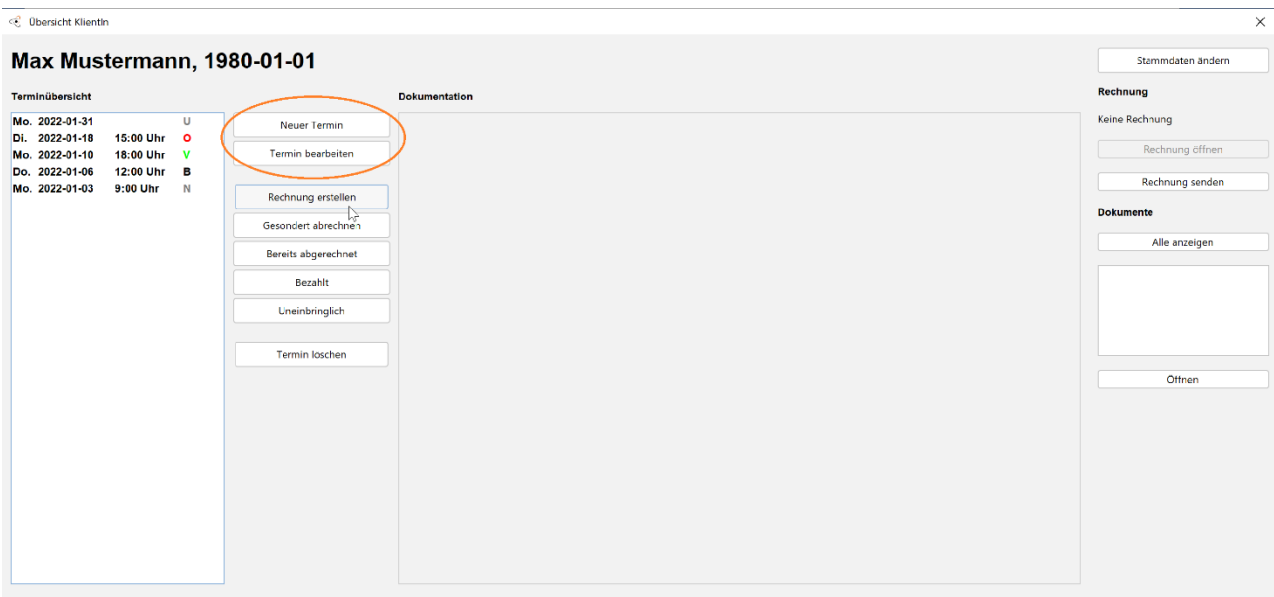

Als "Datum" wird das Datum des heutigen Tages vorausgewählt. Der vorausgefüllte Stundensatz kann in den Stammdaten der/des Klientin/Klienten definiert werden (siehe Punkt 1.1.). Wenn Sie eine Uhrzeit eintragen und "Enter" drücken, wird der Termin angelegt.

**"Termin bearbeiten"**: Bearbeitet einen bereits erstellten (und ausgewählten) Termin.

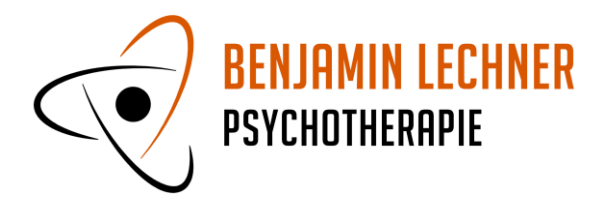

**"Termin löschen"**: Löscht den ausgewählten Termin inklusive zugehöriger Dokumentation und gespeicherten Dokumenten. Eine für diesen Termin angelegte und gegebenenfalls verknüpfte Rechnung wird nicht gelöscht!

### <span id="page-8-0"></span>**3.4. Gruppenübersicht**

Die Buttons "Neuer Termin", "Termin bearbeiten" und "Termin löschen" funktionieren analog zur KlientInnenübersicht (siehe Punkt 3.3.). Die Werte für die vorausgefüllten Felder "Uhrzeit" und "Honorar" können in den Gruppendaten definiert werden (siehe Punkt 2.1.).

#### <span id="page-8-1"></span>**3.5. Dokumentation exportieren**

Die gesamte Dokumentation für eine ausgewählte Klientin/einen ausgewählten Klienten oder eine ausgewählte Gruppe kann im Startfenster über den Button **"Dokumente"** im Word-Format exportiert werden.

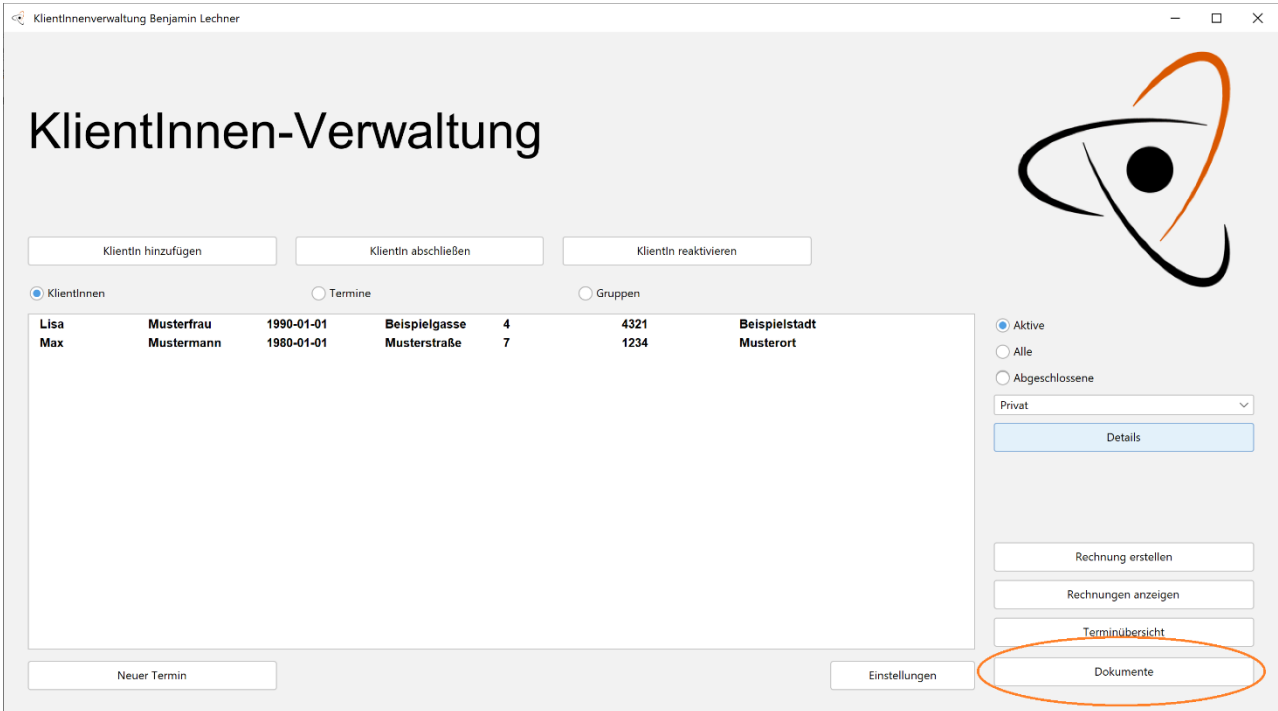

### <span id="page-8-2"></span>**3.6. Termine filtern und suchen**

Termine können in der Terminübersicht gefiltert werden (siehe Punkt 5.).

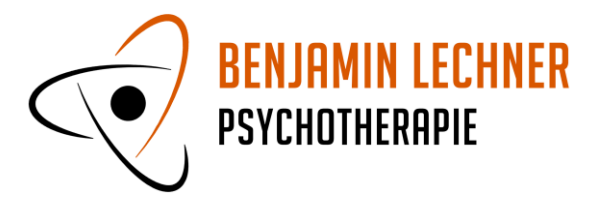

### <span id="page-9-0"></span>**4. Verrechnung und Rechnungen**

### <span id="page-9-1"></span>**4.1. Einleitung**

Rechnungen/Honorarnoten können im Startfenster und in der KlientInnenübersicht bzw. der Gruppenübersicht erstellt werden.

Termine verfügen über einen sogenannte "Verrechnungsstatus" der anzeigt, ob der Termin abgerechnet ist oder nicht. Folgende Status sind möglich:

Offen: Standard-Status für neue Termine. Termin ist offen, es wurde keine Rechnung erstellt (Rotes "O").

Verrechnet: Der Termin wurde verrechnet, ist aber noch nicht bezahlt (Grünes "V").

Bezahlt: Der Termin ist bezahlt worden (Schwarzes "B").

Uneinbringlich: Wurde ein Termin verrechnet, dann aber nicht bezahlt, kann er als uneinbringlich markiert werden (Graues "U").

Nicht verrechenbar: Wenn ein Termin von Beginn an nicht verrechnet werden kann (also im Unterschied zu "Uneinbringlich" keine Rechnung/Honorarnote erstellt wird), kann er als Nicht verrechenbar markiert werden (Graues "N"). Dieser Status wird beim Anlegen eines Termins oder beim Bearbeiten eines Termins gesetzt.

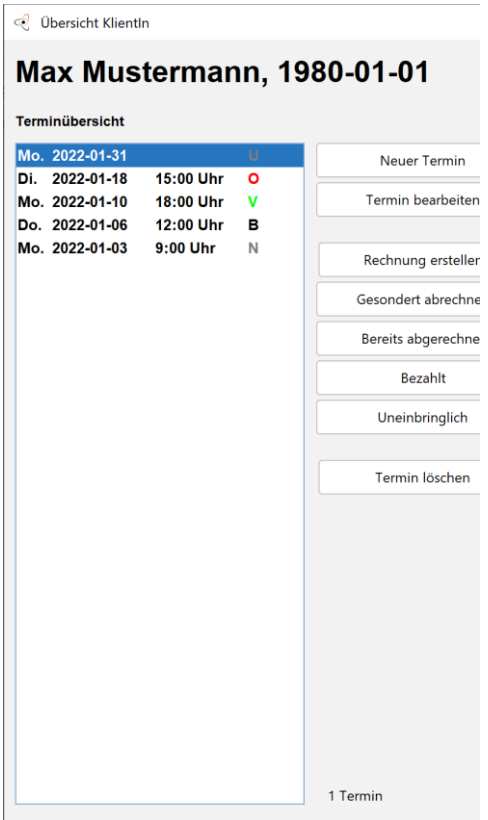

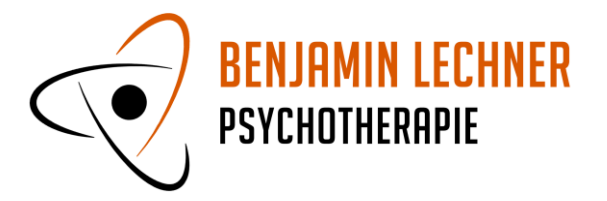

Nach den Verrechnungsstatus kann in der Terminübersicht gefiltert werden (siehe Punkt 5.).

### <span id="page-10-0"></span>**4.2. Startfenster**

Im Startfenster kann eine individuelle Rechnung (unabhängig von erstellten Terminen) erstellt werden:

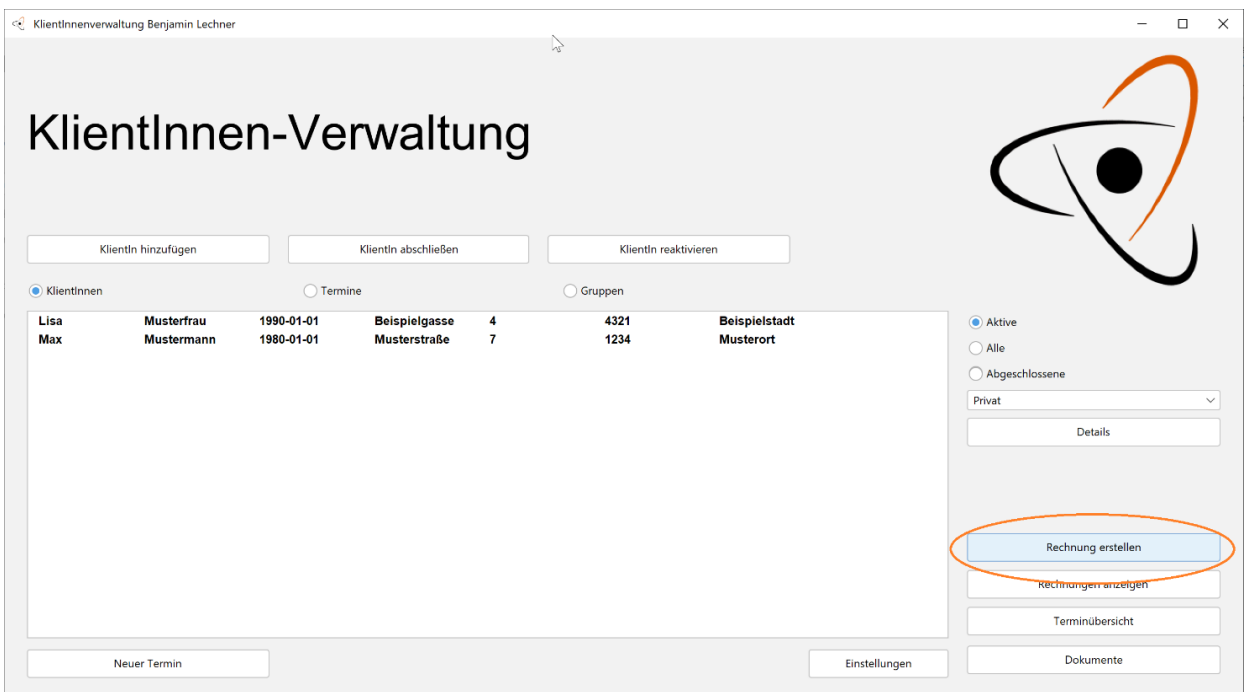

### <span id="page-10-1"></span>**4.3. KlientInnenübersicht**

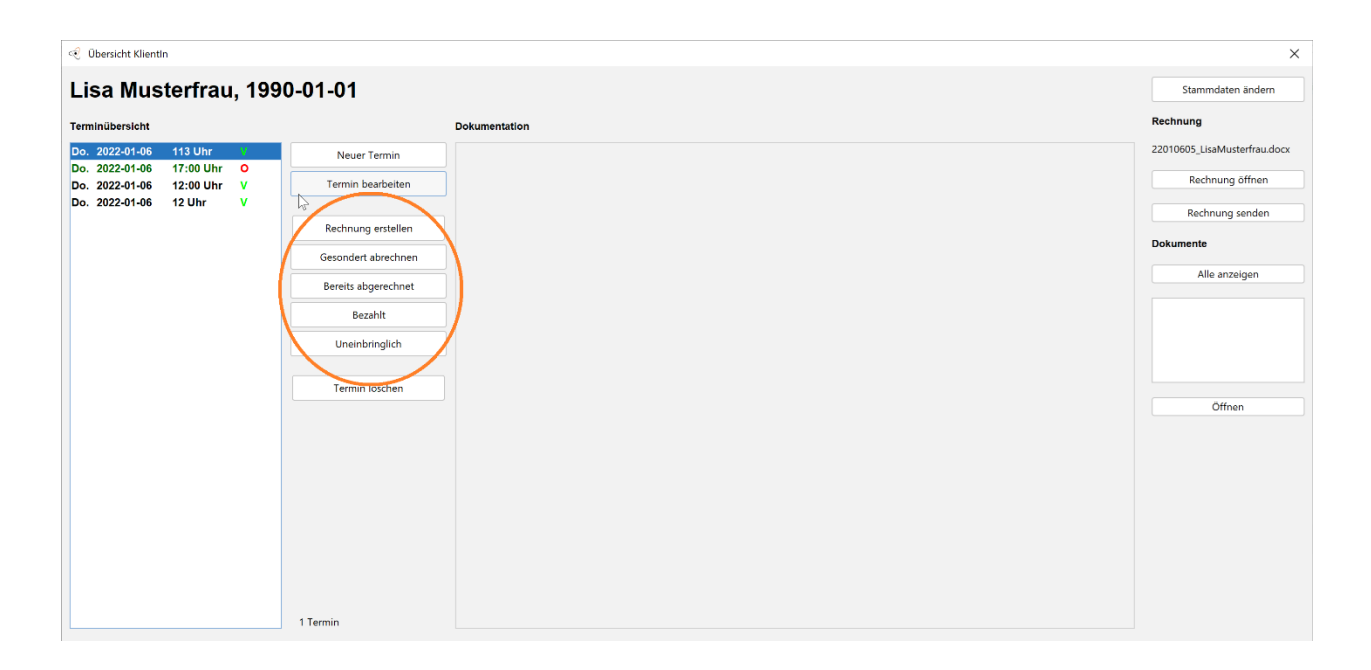

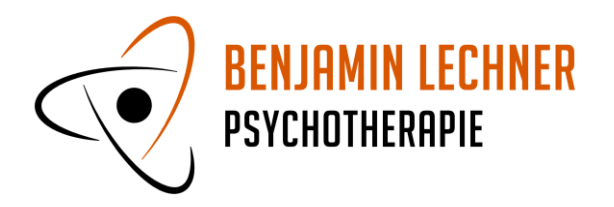

**"Rechnung erstellen"**: Erzeugt eine Rechnung für die gewählten Termine. Die Termine müssen im Verrechnungsstatus "Offen" sein. Als Rechnungadresse wird Name und Anschrift der Klientin/des Klienten aus den Stammdaten verwendet. Die Umsatzsteuerbefreiung wird mit § 6 Abs 1 Z 19 UStG begründet. Eine so erstellte Rechnung wird automatisch zu dem Termin verknüpft.

**"Gesondert abrechnen"**: Erzeugt ebenfalls eine Rechnung für die gewählten (offenen) Termine, lässt davor aber die Rechnungsdaten ändern:

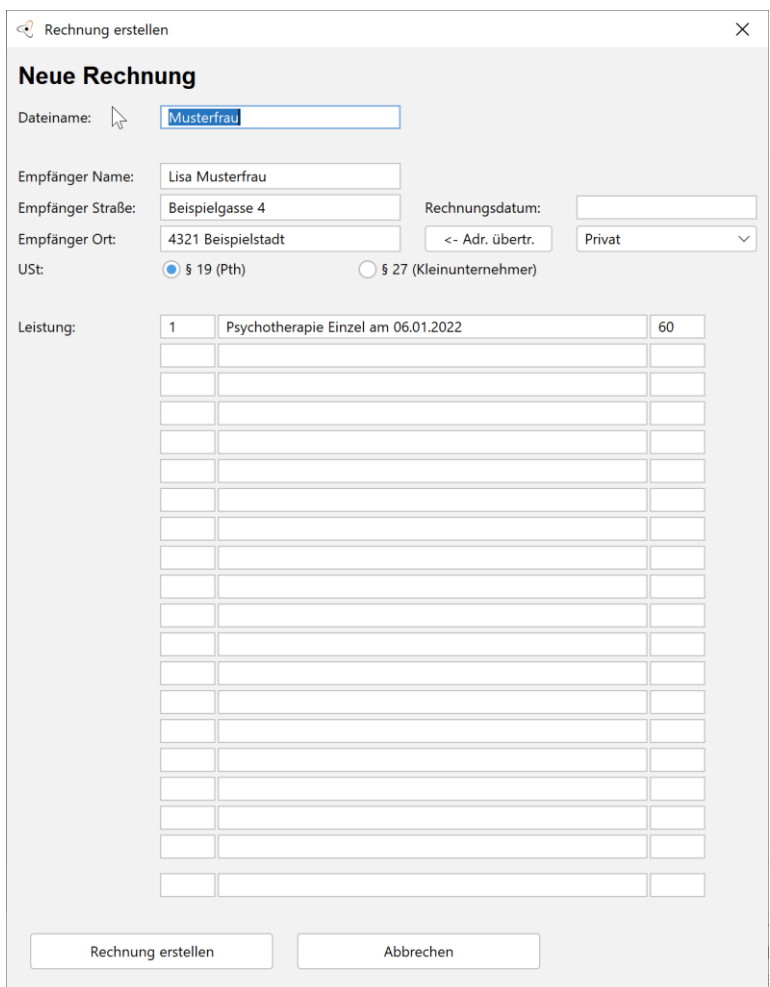

Die Rechnungsadresse kann individuell erfasst werden. Alternativ können Rechnungsadressen aus Institutionen oder vorab definierten Rechnungsadressen übernommen werden (Button "Adr. übertragen", siehe Punkt 6.). Die zitierte Regelung zur USt. Kann gewählt werden und die Leistungsbeschreibung kann angepasst werden (Anzahl der Stunden, Beschreibung, Honorar pro Stunde). Eine so erstellte Rechnung wird automatisch zu dem Termin verknüpft.

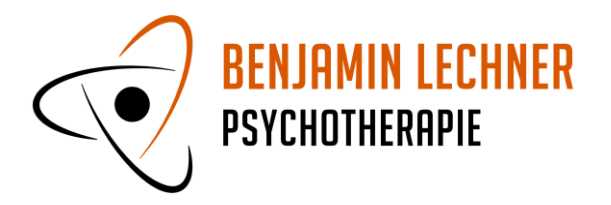

**"Bereits abgerechnet"**: Sollte bereits eine Rechnung für einen Termin erstellt worden sein, kann der Verrechnungsstatus über diesen Button auf "Verrechnet" gesetzt werden, ohne eigens eine Rechnung zu erzeugen.

"Bezahlt": Für verrechnete Termine (Verrechnungsstatus "Verrechnet") kann der Status mit diesem Button auf "Bezahlt" gesetzt werden.

"Uneinbringlich": Für verrechnete Termine (Verrechnungsstatus "Verrechnet") kann der Status mit diesem Button auf "Uneinbringlich" gesetzt werden.

### <span id="page-12-0"></span>**4.4. Gruppenübersicht**

Die Buttons "Rechnung erstellen", "Gesondert abrechnen", "Bereits abgerechnet", "Bezahlt" und "Uneinbringlich" funktionieren analog zur KlientInnenübersicht (siehe Punkt 4.2.).

### <span id="page-12-1"></span>**4.5. Rechnungen anzeigen**

Wurde eine Rechnung in der KlientInnenübersicht oder in der Gruppenübersicht über die Buttons erzeugt, wird sie automatisch diesen Terminen zugeordnet. Sie kann über den Button "Rechnung öffnen" geöffnet werden.

Im Startfenster öffnet der Button "Rechnungen anzeigen" den Ordner mit sämtlichen erzeugten Rechnungen.

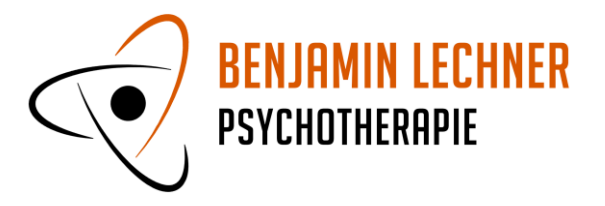

# <span id="page-13-0"></span>**5. Terminübersicht**

In der Terminübersicht können Termine gefiltert und angezeigt werden. Das Ergebnis enthält die Anzahl der Termine und die entsprechenden Umsätze.

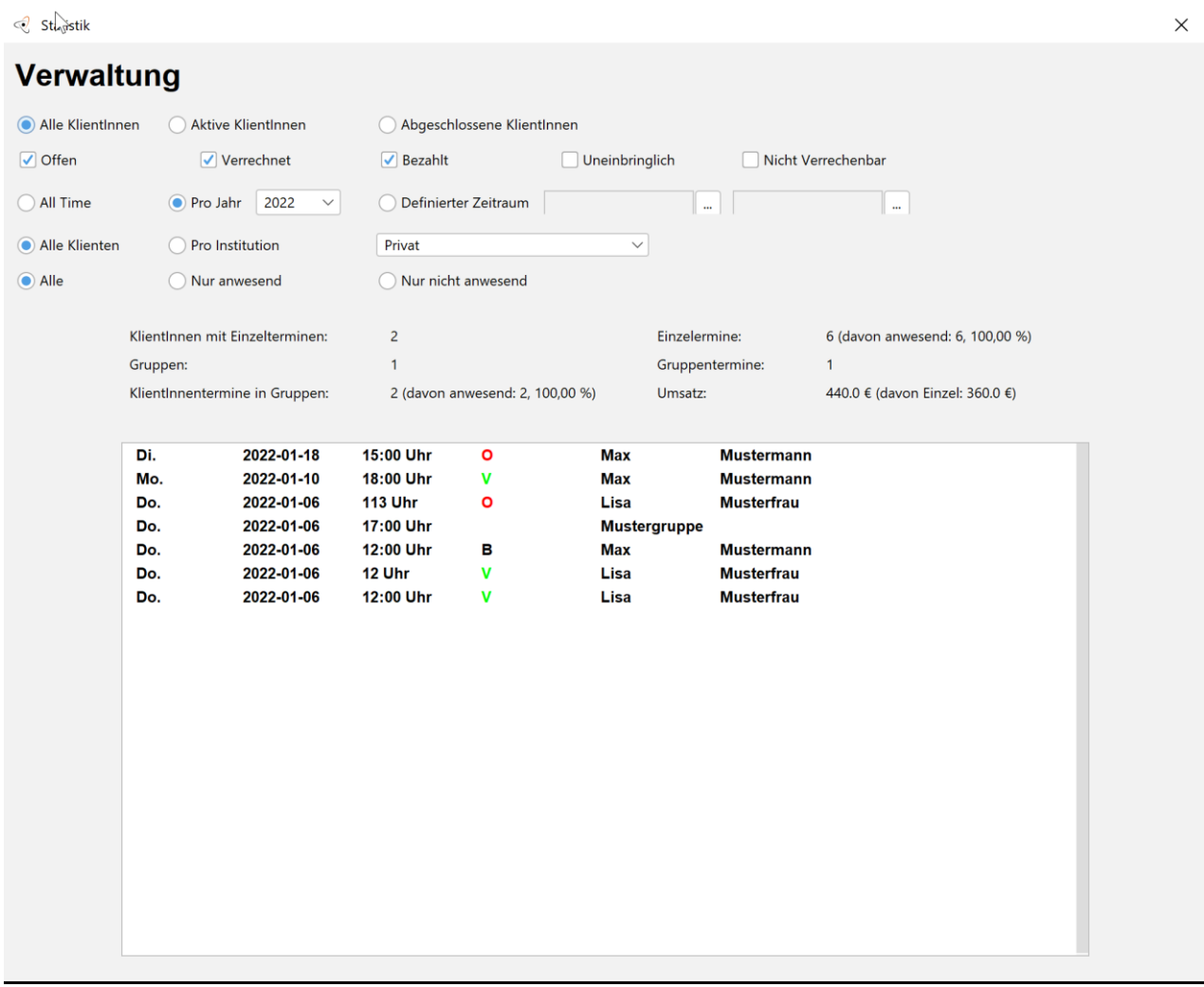

Filter: Über die Filter kann definiert werden, welche Termine angezeigt werden sollen. Es kann nach allen/aktiven/abgeschlossenen Klienten, nach Verrechnungsstatus, Zeitraum, nach Institution und nach Anwesenheit gefiltert werden.

Ergebnis: Das Filterergebnis wird darunter angezeigt und enthält die Anzahl der KlientInnen, die im gewählten Zeitraum Einzeltermine hatten (Achtung, Gruppentermine zählen hier nicht), die Anzahl der Einzeltermine inkl. Anwesenheit, die Anzahl der Gruppen mit Terminen im gewählten Zeitraum und die Anzahl dieser Gruppentermine.

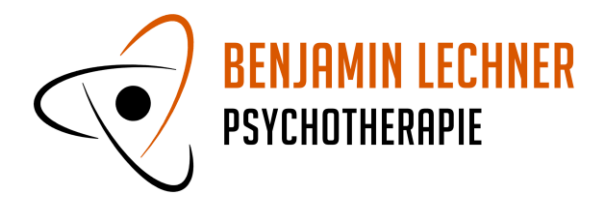

Darüber hinaus wird die Anzahl der "KlientInnentermine in Gruppen" angezeigt. Hier zählt jeder Klient, der an einer Gruppe einen Termin hatte als ein Eintrag. Abschließend wird der durch die im Filterergebnis enthaltenen Termine erzeugte Umsatz angezeigt.

Terminanzeige: Darunter werden die gefilterten Termine angezeigt.

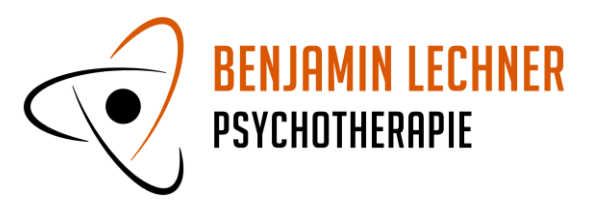

# <span id="page-15-0"></span>**6. Einstellungen**

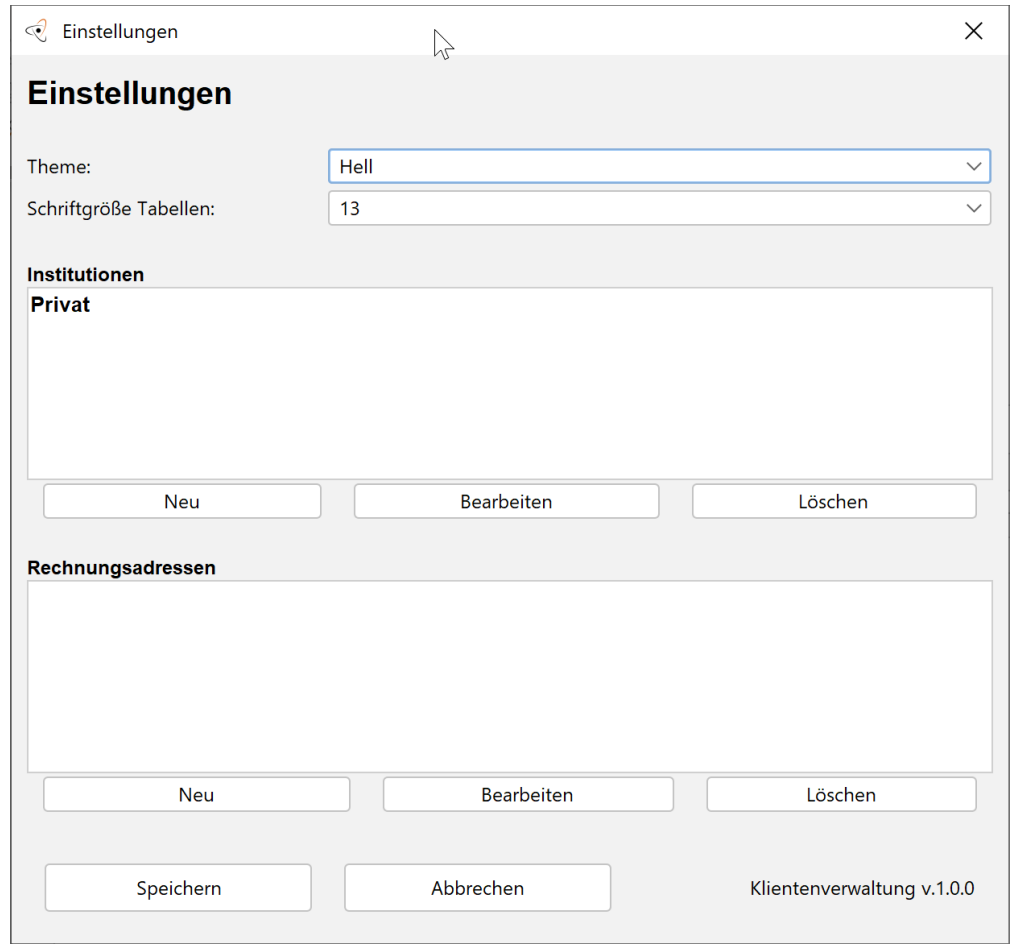

Theme: Ändert die Farbe der Anwendung.

Schriftgröße Tabellen: Definiert die Schriftgröße der Schrift in den Tabellen in der Anwendung.

Institutionen: Hier werden die Institutionen verwaltet. KlientInnen können Institutionen zugeordnet werden. Nach Institutionen kann gefiltert werden. Institutionen erscheinen in der Funktion "Gesondert abrechnen" (siehe Punkt 4.2.) als mögliche Rechnungsadressen.

Rechnungsadressen: Hier werden Rechnungsadressen verwaltet. Rechnungsadressen erscheinen in der Funktion "Gesondert abrechnen" (siehe Punkt 4.2.) als mögliche Rechnungsadressen.

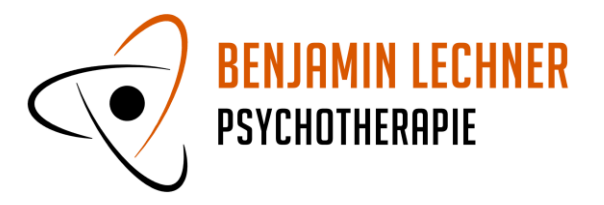

# <span id="page-16-0"></span>**7. FAQ**

#### **1. Kann ich mehrere Termine gleichzeitig erstellen?**

Ja. Wenn im Startfenster mehrere KlientInnen oder mehrere Gruppen markiert sind, legt der Button "Neuer Termin" für jeden gewählten Eintrag einen Termin an.

### **2. Wird die Dokumentation gesichert?**

Die Dokumentation wird lokal in der Klientenverwaltung gespeichert, jedoch nicht weiter gesichert (keine Cloudlösung, kein Backup).

#### **3. Ich suche eine bestimmte Rechnung, wie kann ich sie finden?**

Im Startfenster öffnet der Button "Rechnungen anzeigen" den Ordner mit allen angelegten Rechnungen.

### **4. Ich habe einen Termin aus Versehen verrechnet oder als bezahlt markiert. Kann ich das rückgängig machen?**

Im Fenster **"Termin bearbeiten"** kann der Termin als "nicht verrechenbar" markiert werden. Diese Funktion setzt den Status auf "Nicht verrechenbar" zurück. Wenn der Termin danach erneut als "Verrechenbar" markiert wird, ist sein Verrechnungsstatus wieder "Offen". Achtung: Sollte bereits eine Rechnung zu diesem Termin erzeugt worden sein, wird diese nicht gelöscht.

### **5. Kann ich eine Rechnung mit Umsatzsteuer erstellen?**

Nein, diese Funktion ist derzeit nicht implementiert. Die generierte Word-Datei kann aber manuell angepasst werden.